# **УСТАНОВКА И НАСТРОЙКА СИСТЕМЫ «ВЕБ-ОФИС КМАЗС» (Версия от 27.10.2023)**

# **СОДЕРЖАНИЕ**

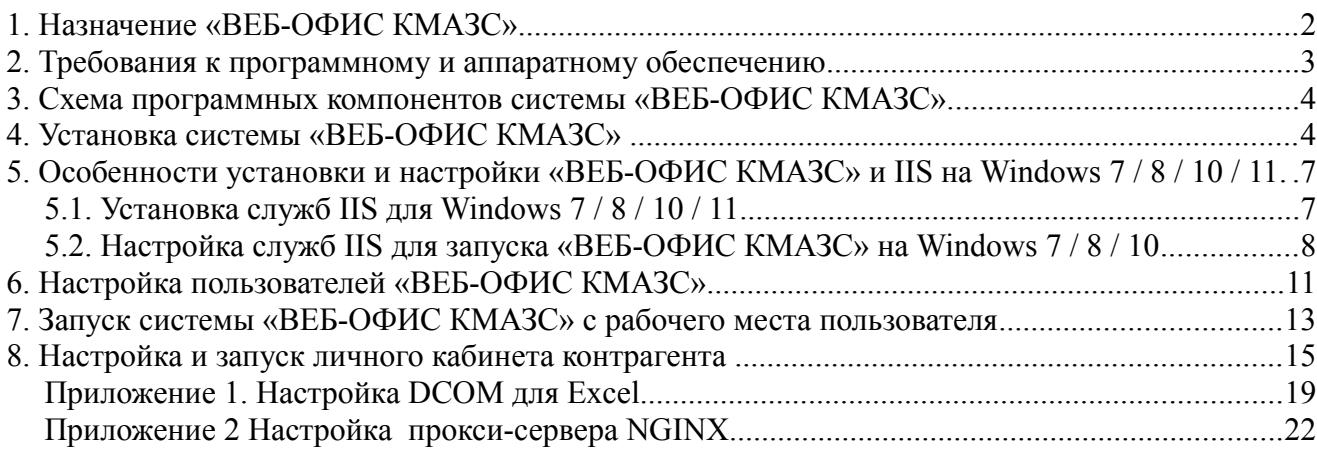

## **1. Назначение «ВЕБ-ОФИС КМАЗС».**

Система «ВЕБ-ОФИС КМАЗС» (далее «ВЕБ-ОФИС») позволяет организовать доступ к отчётам программы КМАЗС-ОФИС из любой точки мира с помощью обычного браузера. Для просмотра отчётов можно использовать любое устройство: компьютер, ноутбук, планшет. Кроме того, для просмотра отчётов можно использовать смартфон, однако адаптация интерфейса под размеры экрана смартфона не реализована.

На базе ВЕБ-ОФИСА может быть реализовано API для поддержки запросов от сторонних систем. Если Вам необходимо такое API, Вы можете отправить соответствующий запрос в ООО «АВТОМАТИКА плюс».

Помимо ВЕБ-ОФИСА, мы предлагаем также отдельное решение для организации удалённой работы операторов КМАЗС-ОФИСА: Мобильный интерфейс. Данное решение поддерживает большинство функций КМАЗС-ОФИСА, которыми чаще всего пользуются операторы. Если Вам интересно данное предложение, Вы можете ознакомиться с [документацией](http://www.automatikaplus.ru/ftp/KMAZS/DOCUMENTATION/KMAZS_Documentation/%D1%80%D1%83%D0%BA_%D0%BE%D0%BF%D0%B5%D1%80%D0%B0%D1%82_%D0%9A%D0%9C%D0%90%D0%97%D0%A1_%D0%BC%D0%BE%D0%B1_%D0%B8%D0%BD%D1%82%D0%B5%D1%80%D1%84%D0%B5%D0%B9%D1%81.pdf) по мобильному интерфейсу.

Система «ВЕБ-ОФИС КМАЗС» позволяет настроить три уровня просмотра отчетов:

- оператор КМАЗС-ОФИСА - просмотр всех отчетов по всем КМАЗС;

- арендатор/филиал/диспетчер КМАЗС - просмотр отчетов по КМАЗС и

пользователям только в рамках подразделений, разрешённых для оператора;

- личный кабинет клиента — просмотр отчетов только для заданного подразделения/ контрагента (требуется версия программы «КМАЗС-Офис: коммерческий учёт»).

Внимание! Система «ВЕБ-ОФИС КМАЗС» для ПО «КМАЗС-ОФИС» платная, начиная с версии 4.01! По умолчанию (если не куплена опция «Веб-отчёты КМАЗС»), отчёты по отпуску ГСМ доступны в демо-режиме (максимальный период времени, который может выбрать оператор при формирования отчёта — 12 часов, также используется пауза 10 секунд).

При обновлении с версии 3.х на 4.х опция «Веб-отчёты КМАЗС» предоставляется бесплатно, а опция «Личный кабинет клиента» предоставляется только если обновление выполнено до продукта «КМАЗС-Офис: Коммерческий учёт». При отсутствии продукта «КМАЗС-Офис: Коммерческий учёт» личный кабинет клиента работает в демо-режиме (максимальный период отчёта — 12 часов, также используется пауза 10 секунд).

#### **2. Требования к программному и аппаратному обеспечению**

Требования к аппаратному обеспечению компьютера, на который будет установлена система «ВЕБ-ОФИС КМАЗС», аналогичны требованиям к аппаратному обеспечению компьютера, на который установлено ПО «КМАЗС-ОФИС».

Поддерживаются версии Windows: Windows 7, Windows 8, Windows 10, Windows 11 (32 и 64 бита, архитектура x86 / x86\_64).

Другие ОС (Linux, MacOS, Chrome OS и др.) не поддерживаются!

Система «ВЕБ-ОФИС КМАЗС» может быть установлена в дата-центре (в том числе на виртуальной машине) в том случае, если клиенту удастся решить вопрос с подключением аппаратного ключа защиты (ключ защиты сетевой, поэтому он может быть вставлен в любой компьютер, к которому будет доступ по IP-адресу).

Предварительно следует установить ПО «КМАЗС-ОФИС» версии 4.х. Допускается, что на компьютере с ВЕБ-ОФИСОМ клиент не будет использовать ПО «КМАЗС-ОФИС». Однако для выполнения настроек (однократных) КМАЗС-ОФИС необходим. Инсталлятор ПО «КМАЗС-ОФИС» доступен по ссылке:

https://automatikaplus.ru/ftp/kmazs/OFFICE%20PROGRAM/INSTALL/Version4.xx/

Для того, чтобы работала выгрузка отчётов в формате Эксель, на компьютере должен быть установлен MS Excel версии не ниже 2010г. При запуске Экселя не должны отображаться дополнительные окна (например, окно мастера активации Microsoft Office), т. к. они, вероятно, могут мешать при автоматической конвертации отчёта в формат MS Excel. У пользователей, формирующих отчёты через ВЕБ-ОФИС в формате MS Excel, версия должна быть также не ниже 2010г. Это обусловлено тем, что по умолчанию используется «современный» формат файла: xlsx (если требуется изменить формат на старый xls, необходимо обратиться за инструкцией к разработчику).

Для корректной работы MS Excel потребуется выполнить дополнительные настройки (см. Приложение 1).

Для того, чтобы можно было сформировать отчёт из любой точки мира, необходимо организовать наличие белого статического IP-адреса.

По умолчанию для http-запросов используется стандартный TCP-порт: 80. Если в Вашей сети уже используются http-сервера с таким же портом, то можно использовать другой номер порта, например 81, 82 и т. д.

Обратите внимание, что http-запросы передаются без шифрования. Если Вам требуется обеспечить шифрование, то необходимо приобрести https (TLS) сертификаты, либо установить бесплатные. Обратите внимание, что срок действия TLS сертификатов ограничен (максимум 1 год). Если в Вашей сети уже используется web-сервер (http-сервер) с TLS-сертификатом, то Вы можете разместить«клиентскую» часть системы «ВЕБ-ОФИС КМАЗС» на данном web-сервере (http-сервере) при условии, что там используется Windows! Для автоматического продления TLS-сертификатов используйте соответствующие сервисы (для платных сертификатов может потребоваться предоставить центру сертификации данные банковской карты).

Клиент должен самостоятельно выполнить настройку сетевого оборудования (модем, роутер, брэндмауэр, прокси). Необходимо обеспечить проброс TCP-порта. Также необходимо скорректировать настройки брэндмауэра таким образом, чтобы он не блокировал запросы к web-серверу.

В качестве web-сервера клиент может использовать:

- а) службы IIS (Internet Information Services) поставляется в комплекте с Windows;
- б) web-сервер Apache
- в) web-сервер nginx

**Внимание.** Для упрощенной настройки можно в качестве web-сервера использовать «Внутренний HTTP- сервер». Поставьте настройку «Использовать внутренний HTTP- сервер» (меню «Настройки\Настройки программы\Разное 2»). В этом случае службы IIS настраивать не надо. Но если возникнет необходимость в HTTPS, то настройте web-сервер nginx (см Приложение 2).

Допускаются и другие web-сервера, однако в данном документе описаны процессы настройки web-сервера — IIS и web-сервера nginx.

#### **3. Схема программных компонентов системы «ВЕБ-ОФИС КМАЗС».**

Для работы системы требуется, чтобы на компьютере был установлен web-сервер (HTTP-сервер). HTTP-сервер может быть установлен на компьютере с программой «КМАЗС-Офис». При необходимости можно использоваться HTTP-сервер, установленный на другом компьютере, однако в этом случае процесс настройки будет сложнее.

На рис. 1 приведена схема «ВЕБ-ОФИС КМАЗС**»**. Согласно данной схеме, на компьютере с программой **«**КМАЗС-Офис**»** установлены также компоненты: СУБД (FireBird), база данных БД и приложение KMAZSWebService.exe, составляющее серверную часть системы «ВЕБ-ОФИС КМАЗС». Приложение HTTP-сервера (например, AZSWebCGI.exe) обращается к приложению KMAZSWebService.exe через TCP/IP (обратите внимание, что для данного TCP-подключения используется порт (по умолчанию 6110), не имеющий никакого отношения к TCP-порту web-сервера! При использовании AZSWebCGI.exe и KMAZSWebService.exe на одном компьютере не требуется изменять настройки или предоставлять разрешения для данного порта!

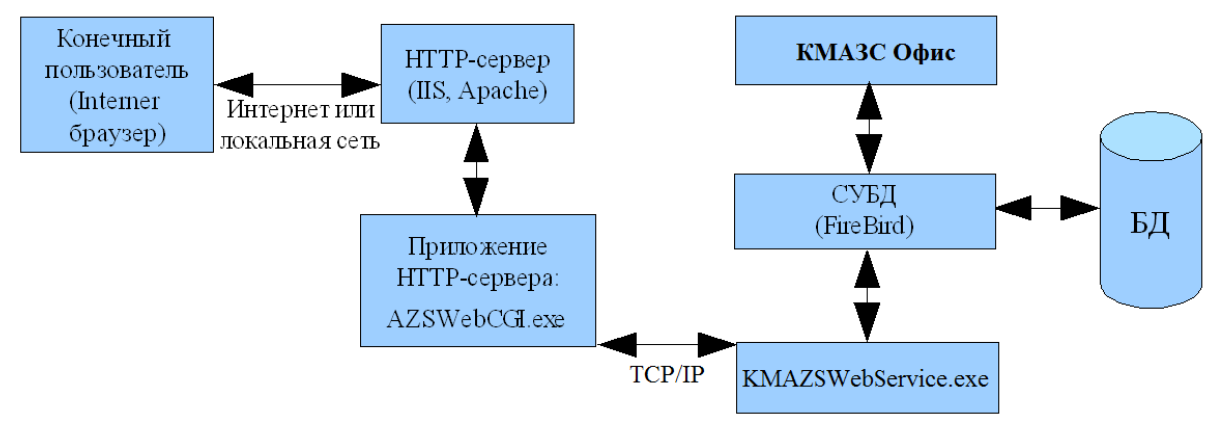

Рис. 1.Схема **«ВЕБ-ОФИС КМАЗС»**

#### **4. Установка системы «ВЕБ-ОФИС КМАЗС»**

Рассмотрим процесс установки системы «ВЕБ-ОФИС КМАЗС», когда HTTP-сервер и «КМАЗС Офис» установлены на одном компьютере (типовой случай). Для установки необходимо выполнить следующие действия:

1. Установить с помощью инсталлятора ПО «КМАЗС-Офис» (версии 4.01 или выше).

2. Установить с помощью этого же инсталлятора компонент «КМАЗС: ВЕБ-ОФИС» (см. рис. 2).

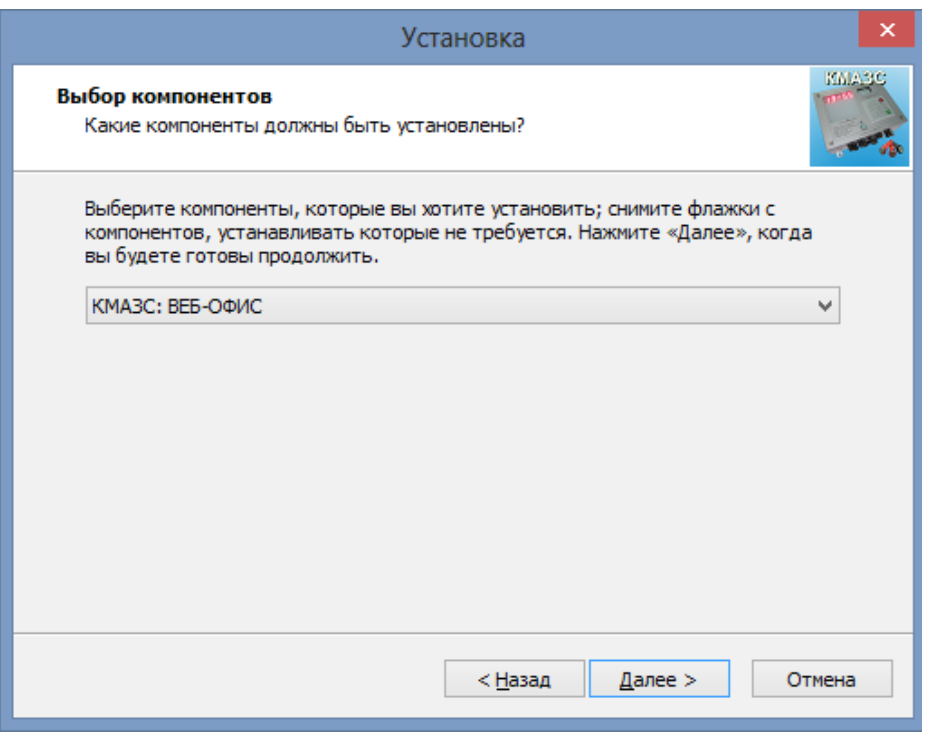

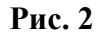

3. Вы можете настроить автоматический запуск службы «СЛУЖБА ВЕБ-ОФИС КМАЗС» (это типовой вариант), либо запускать файл «C:\DEXE\AZS\KMAZSWebService.exe» вручную, либо разместить ссылку на файл «C:\DEXE\AZS\KMAZSWebService.exe» в папке «Автозагрузка», либо создать задание в планировщике задач, чтобы файл «KMAZSWebService.exe» запускался автоматически после входа пользователя Windows. Если Вы настроите автоматический запуск службы, то «СЛУЖБА ВЕБ-ОФИС КМАЗС» будет запускаться автоматически после включения компьютера (пользователю входить не требуется!). В этом случае потребуются дополнительные настройки для Excel (см. Приложение 1).

#### Как добавить KMAZSWebService.exe в планировщик задач:

- 1. Запустить планировщик заданий (Пуск / Программы / Администрирование / Планировщик заданий)
- 2. Щелкнуть слева пункт "Библиотека планировщика заданий"
- 3. Удалить лишние задачи (они иногда создаются при установке разных программ и не удаляются)
- 4. Нажать "Создать задачу..." (справа)
- 5. На вкладке "Общие" ввести имя "ВЕБ-ОФИС КМАЗС"
- 6. На вкладке "Триггеры" нажать "Создать..."
- 6.1 В выпадающем списке "Начать задачу" выбрать "Вход в систему"
- 6.2 Поставить галку "Отложить на" и указать "10 сек."
- 6.3 Нажать "ОК"
- 7. На вкладке "Действия" нажать "Создать..."
- 7.1 В поле "Программа или сценарий" ввести "C:\DEXE\AZS\KMAZSWebService.exe"
- 7.2 В поле "Рабочая папка" ввести "C:\DEXE\AZS\"
- 8. На вкладке "Условия" нужно УБРАТЬ галку "Запускать только при питании от электросети"
- 9. На вкладке "Параметры" УБРАТЬ галку "Останавливать задачу, выполняемую дольше..." и
- галку "Принудительная остановка задачи, если она не прекращается по запросу".

#### Как добавить KMAZSWebService.exe в автозагрузку:

1. Щелкнуть правой кнопкой мыши на файле "C:\DEXE\AZS\KMAZSWebService.exe" и выбрать пункт «Создать ярлык». Рядом появится файл ярлыка «KMAZSWebService — ярлык.lnk».

- 2. Скопировать файл ярлыка в папку:
- C:\Users\All Users\Microsoft\Windows\Start Menu\Programs\StartUp\
- 4. Если вы решили использовать типовой вариант запуска системы ВЕБ-ОФИС (с помощью службы), то необходимо выполнить следующие действия:

1) Запустить программу КМАЗС-ОФИС от имени администратора (щелкнуть на ярлыке КМАЗС-ОФИС правой кнопкой мыши и выбрать пункт «Запуск от имени администратора»);

2) Открыть окно «Настройки программы», перейти в раздел «Разное 2» для параметра «ВЕБ-Офис КМАЗС» указать «Используется», затем выбрать действие «Установить службу» и нажать «Выполнить». Программа должна сообщить об успешном выполнении операции;

3) Выбрать действие «Запустить службу» и нажать «Выполнить». Программа должна сообщить об успешном выполнении операции;

4) Нажать кнопку «ОК» в окне «Настройки программы».

5. При любом варианте запуска системы КМАЗС-ОФИС вы можете убедиться, что запуск программы выполнен успешно. Информация о запуске пишется в лог: C:\DEXE\LogFiles\AZSWebService.log, например:

13.08.21 08:47:27.248 [соб.] [SERVER] <T:8204> Модуль C:\DEXE\AZS\KMAZSWebService.exe загружен 13.08.21 08:47:27.255 [соб.] [SERVER] <T:8204> Начало инициализации. 13.08.21 08:47:27.383 [инфо] [SERVER] <T:8204> Считан номер офиса: 123; HaspId: 1510316479 13.08.21 08:47:27.383 [соб.] [SERVER] <T:8204> Старт. ВЕБ-ОФИС КМАЗС. Версия 12.361 от 15.06.2021 (тип: служба; пользователь: СИСТЕМА; компьютер: DESKTOP-MBTPK7J; 13.08.21 08:47:27.387 [SERVER] <T:8204> Прослушивающий TCP-сервер запущен. Порт: 6110 13.08.21 08:47:27.387 [соб.] [SERVER] <T:8204> Начало работы 13.08.21 08:47:27.607 [SERVER] <T:12624> Принята команда ЗАПУСК СЛУЖБЫ

> Если данный файл отсутствует, то скорее всего не удалось выполнить запуск файла «KMAZSWebService.exe». В этом случае необходимо убедиться, что ключ защиты программы КМАЗС-ОФИС вставлен. Также следует убедиться, что программа КМАЗС-ОФИС версии 4.х успешно запускается.

# **5. Особенности установки и настройки «ВЕБ-ОФИС КМАЗС» и IIS на Windows 7 / 8 / 10 / 11**

**Внимание.** Для упрощенной настройки можно в качестве web-сервера использовать «Внутренний HTTP- сервер». Поставьте настройку «Использовать внутренний HTTP- сервер» (меню «Настройки\Настройки программы\Разное 2»). В этом случае службы IIS настраивать не надо. Но если возникнет необходимость в HTTPS, то настройте web-сервер nginx (см Приложение 2).

В этом разделе дается краткая информация по установке и настройке IIS на примере Windows 7 / 8 / 10. Для Windows Server процесс настройки будет отличаться. В этом случае может потребоваться помощь сотрудника, выполняющего администрирование Windows Server.

# **5.1. Установка служб IIS для Windows 7 / 8 / 10 / 11**

Для установки служб IIS щелкните: Пуск \ Панель управления (в режиме «Категория») \ Программы \ Включение или отключение компонентов Windows (см. рис.3).

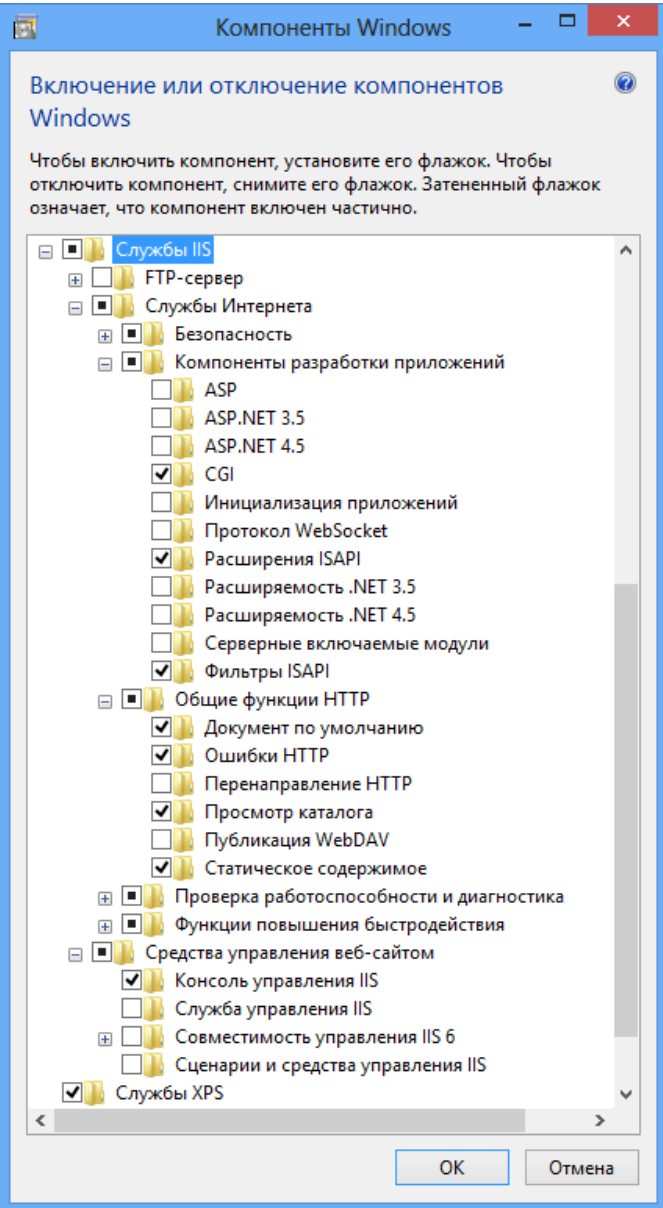

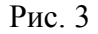

Установите галку напротив пункта «Службы IIS». В разделе «Службы

Интернета\Компоненты разработки приложений» убедитесь, что проставлен пункт «CGI» (могут также потребоваться пункты «Расширения ISAPI», «Фильтры ISAPI», но реально они понадобятся только в том случае, если возникнут проблемы с запуском CGI). В разделе «Средства управления веб-сайтом» поставьте галку «Консоль управления IIS». В разделе «Службы Интернета\Общие функции HTTP» убедитесь, что проставлены пункты «Документ по умолчанию», «Ошибки HTTP», «Просмотр каталога», «Статическое содержимое».

Нажмите «ОК». В результате службы IIS должны установиться на данный компьютер. Для выполнения установки может потребоваться подключение к интернету. Если установку выполнить не удаётся, то убедитесь, что служба «Центр обновления Windows» не отключена (см. тип запуска, если там «Отключено», то необходимо скорректировать параметры службы).

# **5.2. Настройка служб IIS для запуска «ВЕБ-ОФИС КМАЗС» на Windows 7 / 8 / 10**

1. Щелкните правой кнопкой мыши на значке «Мой компьютер» (или просто «Компьютер»), выберите пункт «Управление», затем Службы и приложения и щёлкните «Диспетчер служб IIS» (см. рис.4).

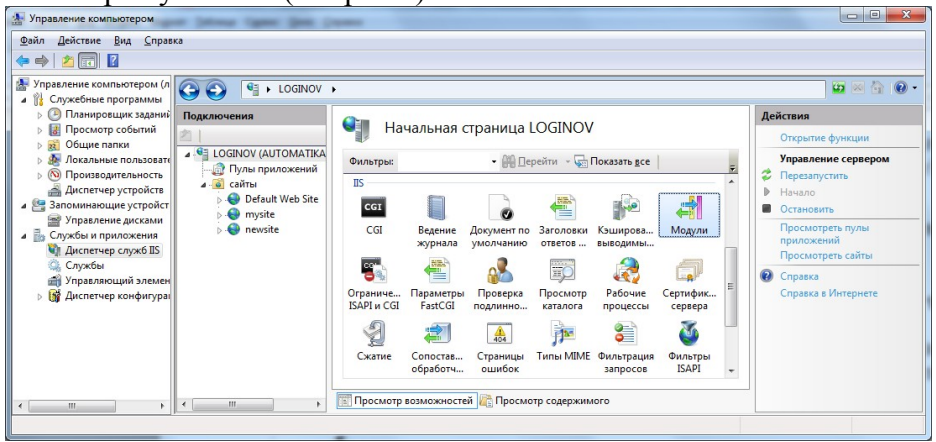

Рис. 4

2. Выполните двойной щелчок мыши на значке «Модули» и убедитесь, что присутствует пункт «CgiModule» (может также потребовать пункт «IsapiModule», но только в том случае, если с работой CGI возникнут проблемы), как показано на рис.5.

| кода, обрабатывающих запросы к веб-серверу. | Эта функция предназначена для настройки модулей обычного и управляемого |
|---------------------------------------------|-------------------------------------------------------------------------|
| Сгруппировать по: Без группирования         |                                                                         |
| Имя                                         | Код                                                                     |
| CqiModule                                   | %windir%\System32\inetsrv\cqi.dll                                       |
| StaticCompressionModule                     | %windir%\System32\inetsrv\compstat.dll                                  |
| <b>CustomErrorModule</b>                    | %windir%\System32\inetsrv\custerr.dll                                   |
| DefaultDocumentModule                       | %windir%\System32\inetsrv\defdoc.dll                                    |
| DirectoryListingModule                      | %windir%\System32\inetsrv\dirlist.dll                                   |
| IsapiFilterModule                           | %windir%\System32\inetsrv\filter.dll                                    |
| FastCgiModule                               | %windir%\System32\inetsrv\iisfcgi.dll                                   |
| IsapiModule                                 | %windir%\System32\inetsrv\isapi.dll                                     |
| Httpl oggingModule<br>ш                     | Wwindir%\Suctam??\ingten\lookttn.dll                                    |

Добавьте указанные модули, если они отсутствуют в списке.

3. В окне настроек (см. рис. 3) выполните двойной щелчок мыши на значке «Сопоставление обработчиков» и убедитесь, что присутствует пункт «CGI-exe»

(возможно также, «ISAPI-dll»), как показано на рис.6.

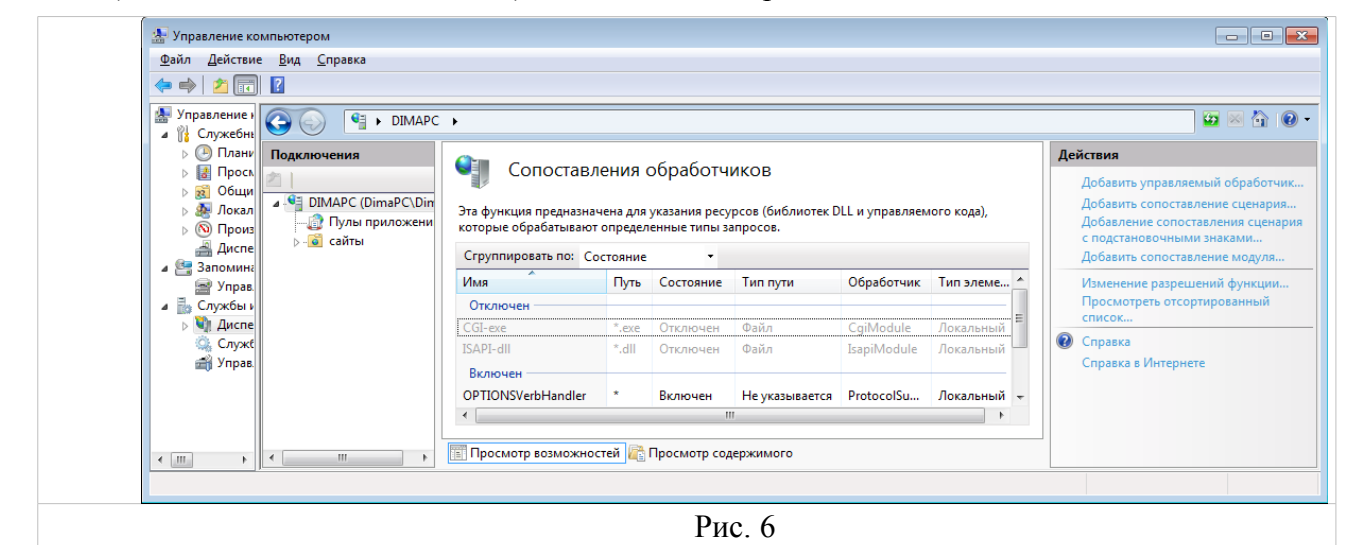

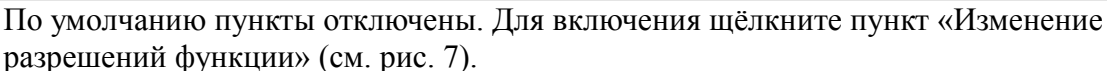

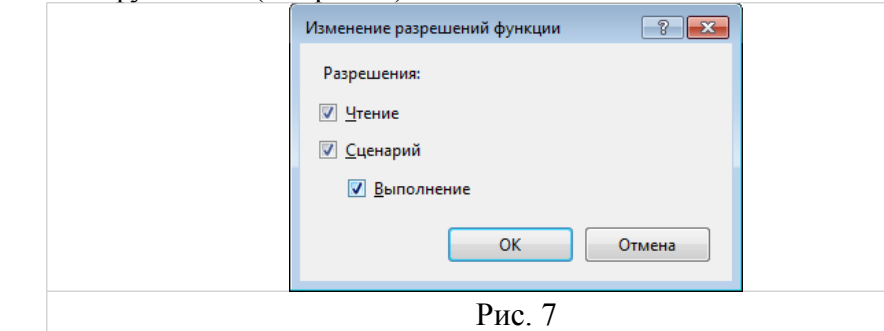

Поставьте галку напротив «Выполнения» и нажмите ОК. В результате пункт «CGI-exe» (возможно, также «ISAPI-dll») окажется включенным.

4. В окне настроек (см. рис. 4) выполните двойной щелчок мыши на значке «Ограничения ISAPI и CGI» и добавьте файл «AZSWebCGI.exe» (в некоторых случаях имеет смысл использовать DLL-файл AZSWebReports.dll, который может быть предоставлен по отдельному запросу).

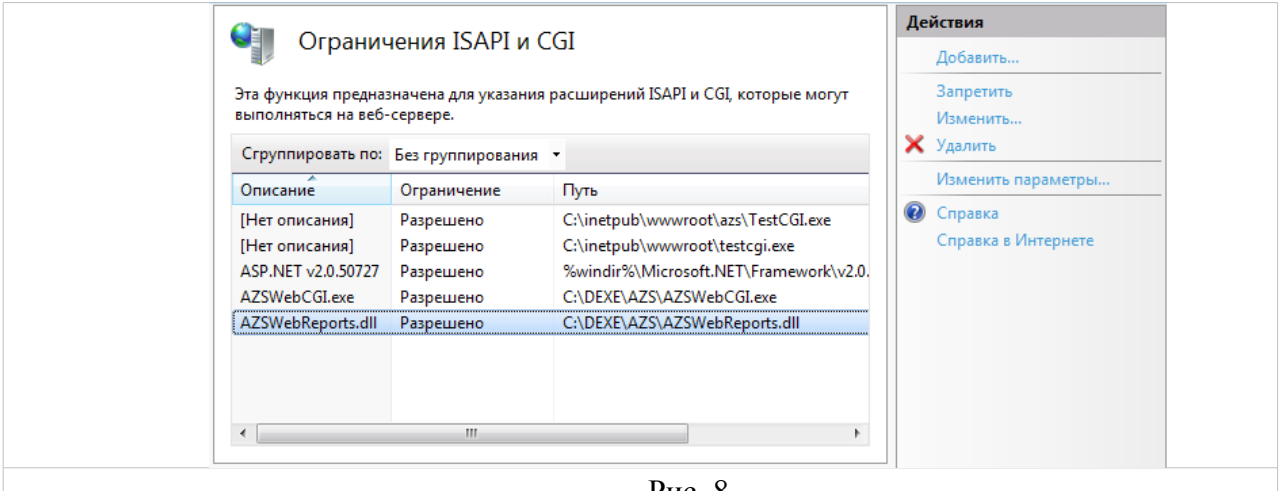

Рис. 8

Для добавления файла «AZSWebCGI.exe» щелкните кнопку «Добавить...». Откроется окно «Добавление ограничений ISAPI и CGI» (см. рис. 9). Справа от поля «Путь ISAPI или CGI» нажмите кнопку «...», затем выберите расширение «(\*.exe)», выберите файл «C:\DEXE\AZS\AZSWebCGI.exe» и нажмите «Открыть». В поле «Описание» введите значение «AZSWebCGI.exe». Поставьте галку «Разрешить выполнение пути расширения» (см. рис. 9). Нажмите «ОК».

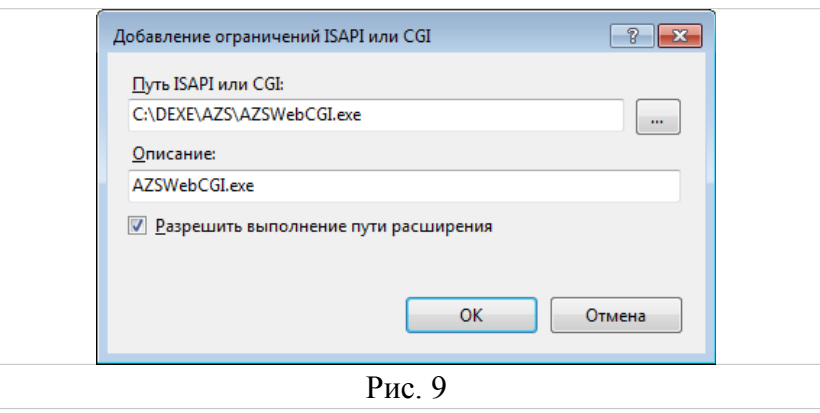

5. Щелкните правой кнопкой мыши на пункте «Default Web Site» (разверните пункт «сайты» при необходимости) и выберите «Добавить виртуальный каталог...» (см. рис. 10).

| $\begin{array}{c c c c c} \hline \multicolumn{3}{c }{\mathbf{0}} & \multicolumn{3}{c }{\mathbf{0}} \end{array}$<br>$\mathbf{X}$<br>4. Управление компьютером<br>Файл<br>Действие Вид Справка<br>$\boxed{1}$<br>$\Leftrightarrow$<br>$\mathcal{P}$                                                                                                    |                                          |                                                                                              |                          |                                                                                                    |                                                     |                                                                                                    |                                         |                                                                                                    |                                                                            |                                           |
|----------------------------------------------------------------------------------------------------|------------------------------------------|----------------------------------------------------------------------------------------------|--------------------------|----------------------------------------------------------------------------------------------------|-----------------------------------------------------|----------------------------------------------------------------------------------------------------|-----------------------------------------|----------------------------------------------------------------------------------------------------|----------------------------------------------------------------------------|-------------------------------------------|
| Управление компьютером (л<br>▲ 路<br>Служебные программы<br>$\left( \begin{smallmatrix} 1\  \end{smallmatrix} \right)$<br>Планировщик заданий                                                                                                    | $\frac{1}{2}$ > LOGINOV +<br>Подключения |                                                                                              |                          |                                                                                                    |                                                     |                                                                                                    |                                         |                                                                                                    |                                                                            | $\bullet$ $\bullet$ $\bullet$<br>Действия |
| Просмотр событий<br>$\widetilde{\mathbf{z}}$<br>Общие папки<br>$4.99$ LC<br>de.<br>Локальные пользовате<br><b>© Производительность</b><br>4-0 сайты<br>a<br>Диспетчер устройств<br>Default Wel<br>3 Запоминающие устройст<br>mysite<br>Управление дисками<br>$\triangleright$ <b>O</b> newsite<br>4 В Службы и приложения<br><b>Ч) Диспетчер служб IIS</b><br>Службы<br>a.<br>Управляющий элемен<br><b>В Диспетчер конфигура</b> | <b>В</b> Пулы приложений                 | $ov$                                                                                         |                          | Начальная страница LCCMCV<br>• М Перейти • С Показать все<br>Фильтры:<br>ΠS                             |                                                     |                                                                                                    |                                         | $\overline{r}$                                                                                          | Управление сервером<br>• Перезапустить<br>b.<br>Начало<br>a.<br>Остановить |                                           |
|                                                                                                    |                                          | Проводник<br>Редактировать разрешения<br>Добавить приложение<br>Добавить виртуальный каталог |                          | кумент по<br><b>олчанию</b><br>2 <sup>1</sup>                                                           | Заголовки<br>ответов<br>Epi<br>Просмотр<br>каталога | Кэширова<br>Модули<br>ВЫВОДИМЫ<br>$\left\langle \cdot, \cdot \right\rangle$<br>Рабочие<br>Сертифик<br>процессы<br>сервера<br>M<br>€ |                                         | Просмотреть пулы<br>приложений<br>Просмотреть сайты<br>$\circledcirc$<br>Справка<br>Справка в Интернете |                                                                            |                                           |
|                                                                                                    | ika.                                     | Изменить привязки<br>Управление веб-сайтом<br>Обновить                                       |                          | роверка<br><b>ДЛИННО</b><br>404                                                                         |                                                     |                                                                                                    |                                         |                                                                                                    |                                                                            |                                           |
|                                                                                                    |                                          |                                                                                              | Удалить<br>Переименовать |                                                                                                    | траницы<br>ршибок                                   |                                                                                                    | <b>Типы MIME</b> Фильтрация<br>запросов | Фильтры<br><b>ISAPI</b>                                                                                 |                                                                            |                                           |
| m.<br>$\leftarrow$                                                                                                    |                                          |                                                                                              |                          | Переключиться в режим просмотра содержимого<br><b>Experience of Alexandrian Street (September 1984)</b> |                                                     | Просмотр содержимого                                                                                                    |                                         |                                                                                                    |                                                                            |                                           |

Рис. 10

6. Введите псевдоним «azs» и физический путь «C:\DEXE\AZS» (см. рис. 11). Нажмите «ОК». *Внимание! Убедитесь, что в указанном каталоге присутствуют файлы: index\_kmazs.htm, AZSWebCGI.exe, а также каталог «WebOfficeSource» с файлами «WebOffice.css» и «WebOfficeNewKM.css»*.

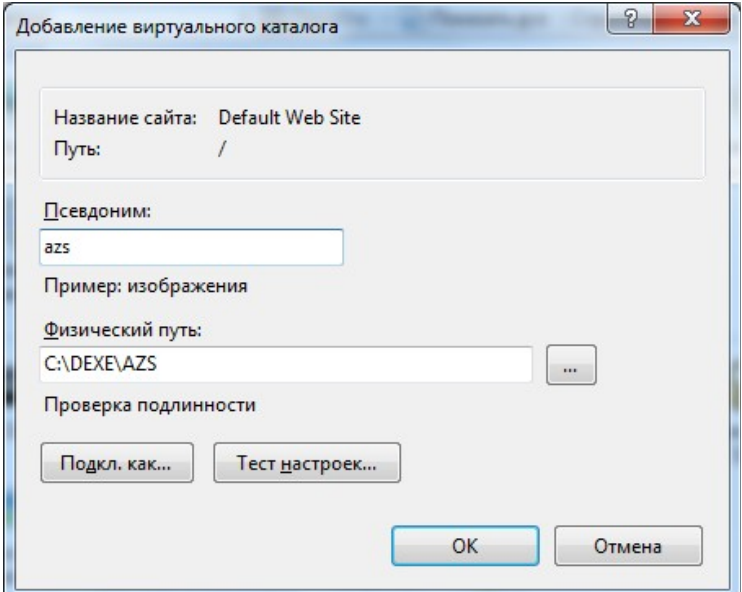

Рис. 11

- 7. Проверьте работоспособность системы «**ВЕБ-ОФИС КМАЗС»**. Для этого введите в адресной строке браузера текст [http://localhost/azs/index\\_kmazs.htm](http://localhost/azs/index.htm) и нажмите Enter. Должна загрузиться страница с текстом-ссылкой «КМАЗС-WEB-Офис». После щелчка по данной ссылке должно появится окно с требованием ввести логин и пароль пользователя.
- 8. Если выдается сообщение «Ошибка подключения к серверу ВЕБ-ОФИС: Socket Error # 10061 Connection refused.», значит служба «WEB-Офис» не была запущена, либо на ключе защиты не прошита опция «ВЕБ-ОФИС КМАЗС».
- 9. Если выдается сообщение «В программе КМАЗС-Офис не включена поддержка ВЕБ-ОФИС КМАЗС», необходимо включить настройку (ВЕБ-Офис КМАЗС: Используется) в программе КМАЗС-Офис (меню Настройки=>Настройки программы=>Разное2). Службу ВЕБ-ОФИС при этом можно не перезапускать!

### **6. Настройка пользователей «ВЕБ-ОФИС КМАЗС».**

 6.1 Настройка учётных записей пользователей для «ВЕБ-ОФИС КМАЗС» выполняется в программе «КМАЗС-ОФИС». Можно настроить три уровня доступа пользователей к отчётам ВЕБ-ОФИСА:

- оператор КМАЗС-ОФИСА - просмотр всех отчетов по всем КМАЗС;

- арендатор/филиал/диспетчер КМАЗС - просмотр отчетов по КМАЗС и пользователям только в рамках подразделений, разрешённых для оператора;

- личный кабинет клиента — просмотр отчетов только для заданного подразделения/ контрагента (требуется версия программы «КМАЗС-Офис: коммерческий учёт»).

 6.2 Для вариантов «оператор КМАЗС-ОФИСА» и «арендатор/филиал/диспетчер КМАЗС» настройка выполняется в окне редактирования данных о пользователе (на вкладке «Права администратора»). Пример настройки для оператора КМАЗС-ОФИСА (данному оператору будут доступны все отчёты по всем КМАЗС):

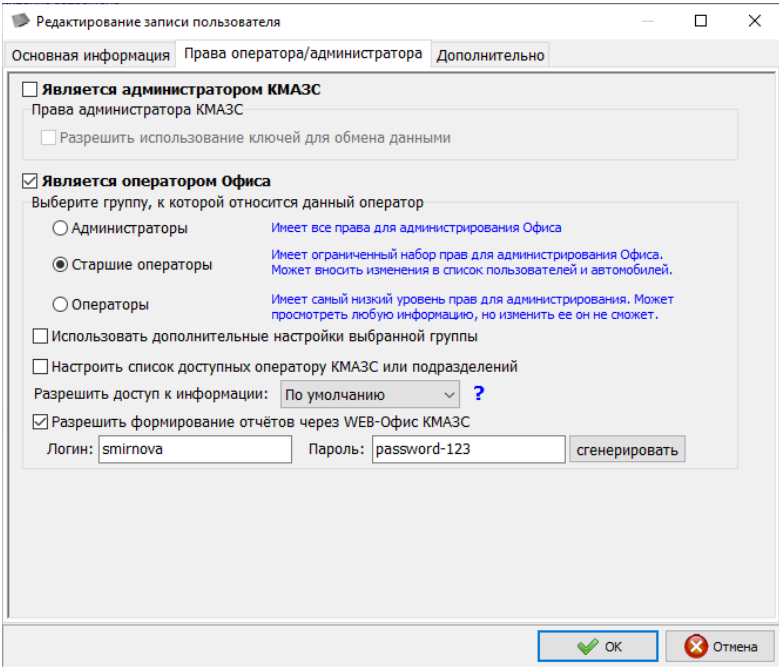

6.3 Пример настройки для арендатора / филиала / диспетчера КМАЗС (данный пользователь имеет доступ только к тем КМАЗС, которые относятся к подразделению «Белые розы»):

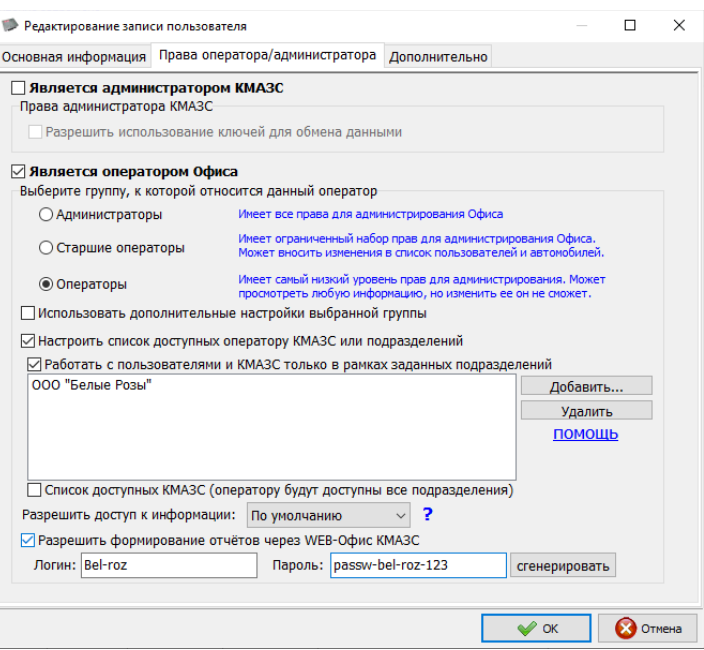

Рис. 12

ООО «Белые розы» может быть:

- арендатором одного либо нескольким КМАЗС (контейнерных АЗС, в составе которых присутствует КМАЗС),

- одним из филиалов организации, причём этот филиал отвечает только за те контроллеры, которые установлены на его площадке,

- диспетчером, в том случае, если у одной организации имеется несколько площадок, на которых эксплуатируется КМАЗС, причем на каждой площадке есть ответственный оператор (диспетчер).

6.4 Настройка пользователей контрагентов/подразделений выполняется в программе КМАЗС-ОФИС в меню Справочники\Подразделения (контрагенты), где необходимо выбрать подразделение(контрагент), нажать «Изменить данные», затем на вкладке «Пользователи WEB» задать логин и пароль для одного или нескольких операторов (рис. 13).

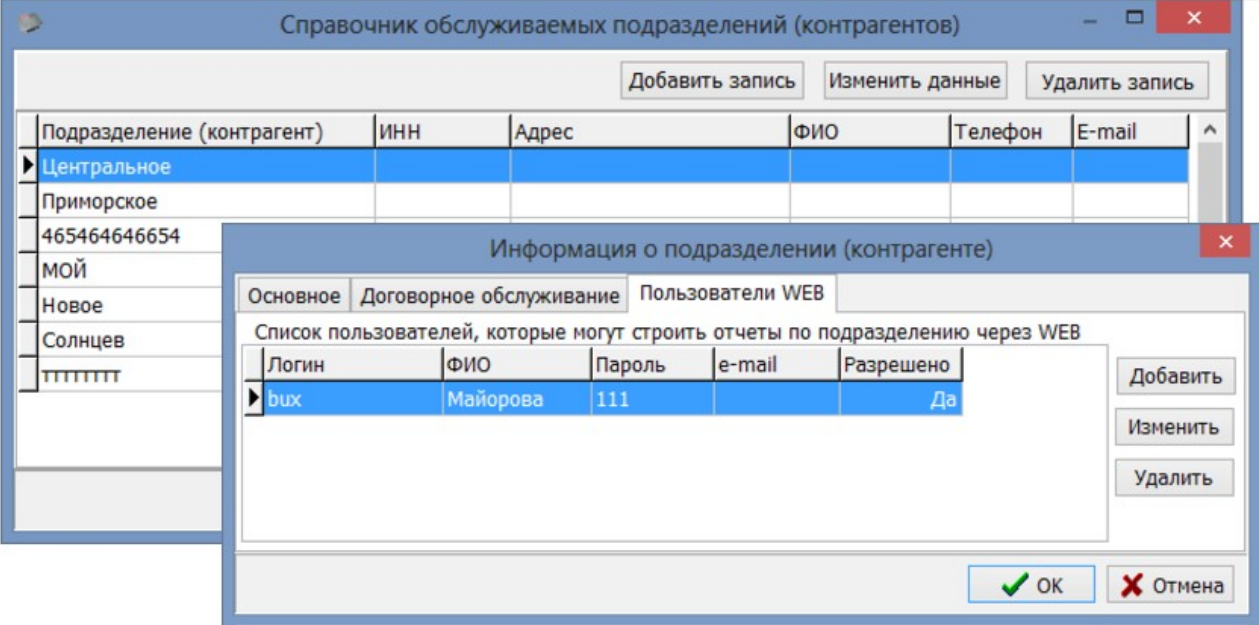

Рис. 13

### **7. Запуск системы «ВЕБ-ОФИС КМАЗС» с рабочего места пользователя**

7.1. Запустите Веб-браузер, установленный на данном компьютере (например, Microsoft Edge). В адресной строке Веб-браузера наберите http://localhost/azs/index\_kmazs.htm, где localhost – имя компьютера. На экране появится страница с текстом-ссылкой «**КМАЗС**-**WEB-Офис**».

7.2. Выполните щелчок мышкой на «**КМАЗС**-**WEB-Офис**». На экране появится окно (рис. 14), в котором введите логин и пароль, которые настраиваются в программе КМАЗС-Офис в окне «Редактирование записи пользователя»(меню «Справочники\Учетные записи») и нажмите кнопку «**Войти**».

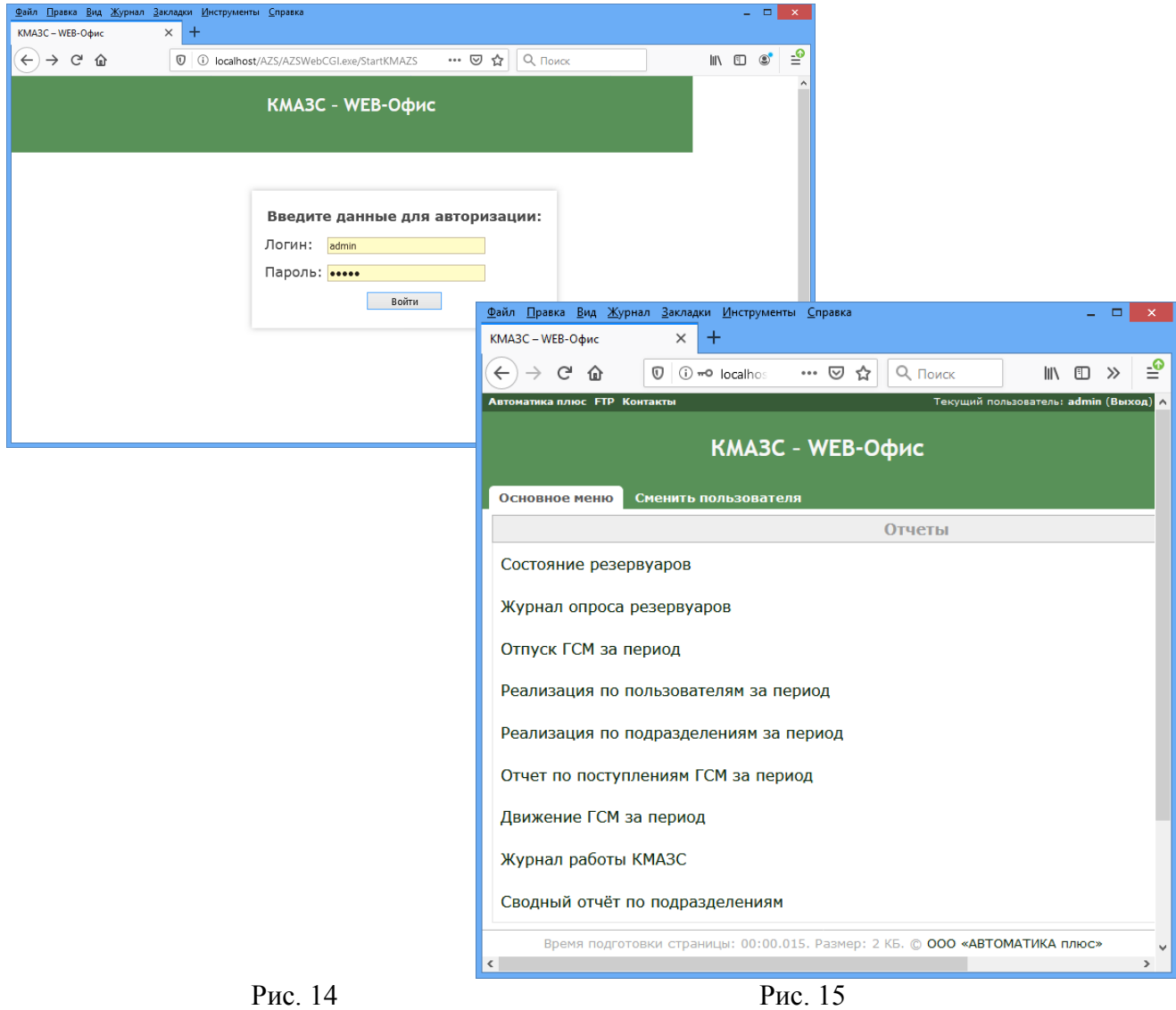

7.3. Из появившегося на экране списка (рис. 15) выберите нужный вид отчета (например, «Отчет по поступлениям ГСМ за период»).

7.4. В открывшемся окне (рис. 16) задайте параметры отчета (период, за который хотите получить отчет, имя АЗС и прочие параметры) и нажмите кнопку «Построить отчет». На экране появится отчет, созданный по выбранным данным (рис. 17) в новой вкладке браузера.

**Внимание.** Меню в верхнем левом углу (Название организации (напрмер, Автоматика плюс,FTP,Контакты)) настраивается в файле: C:\DEXE\AZS\WebOfficeSource\WebOfficeMenu.ini.

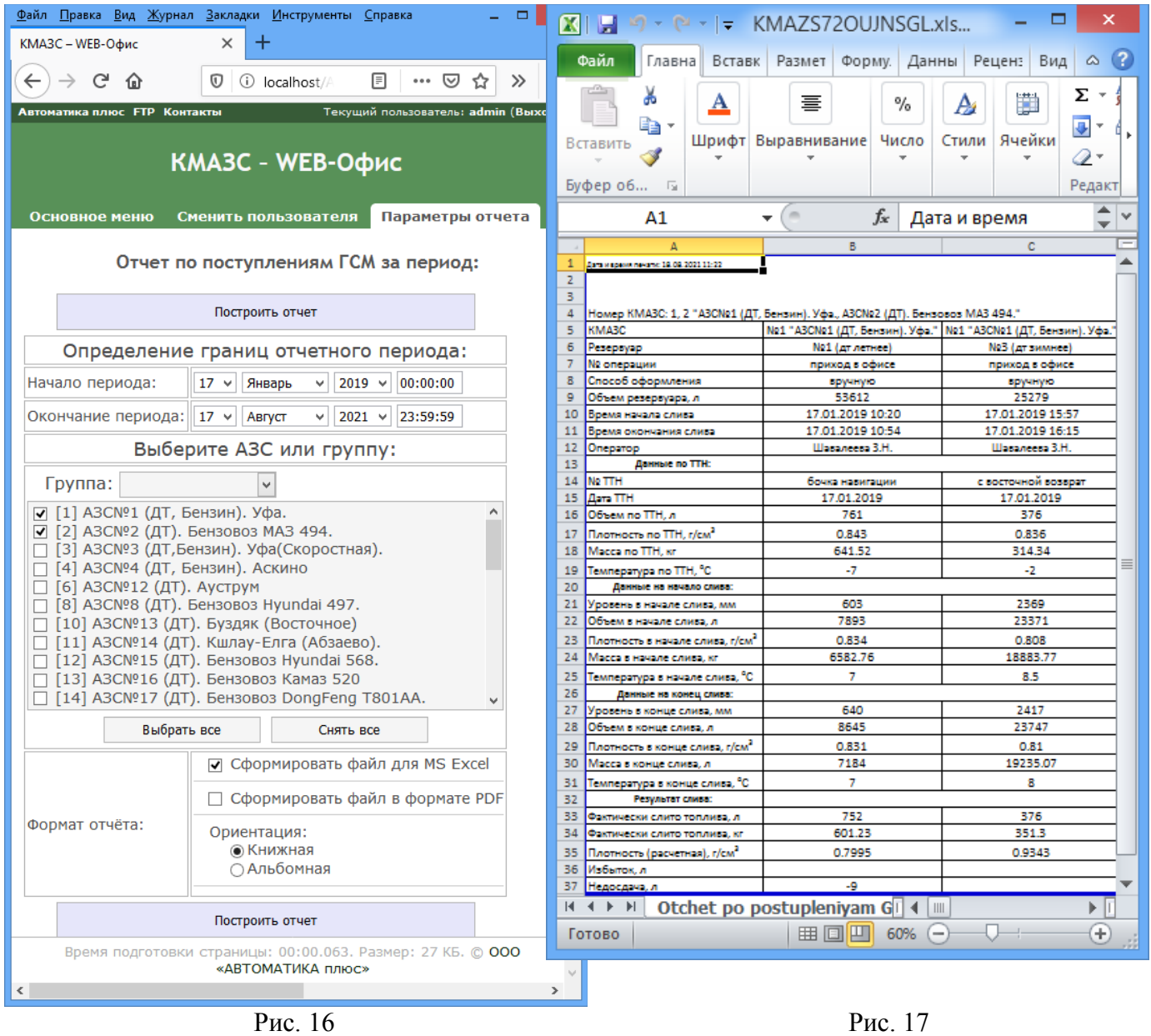

При необходимости отчет можно выгрузить в формате Excel или в PDF. Для выгрузки отчета в формате Excel требуется установить MS Excel. Вероятно, для корректной работы MS Excel потребуются дополнительные настройки (см. Приложение 1). 7.5. На рисунках 18, 19 приведен пример отчета «Состояние резервуаров».

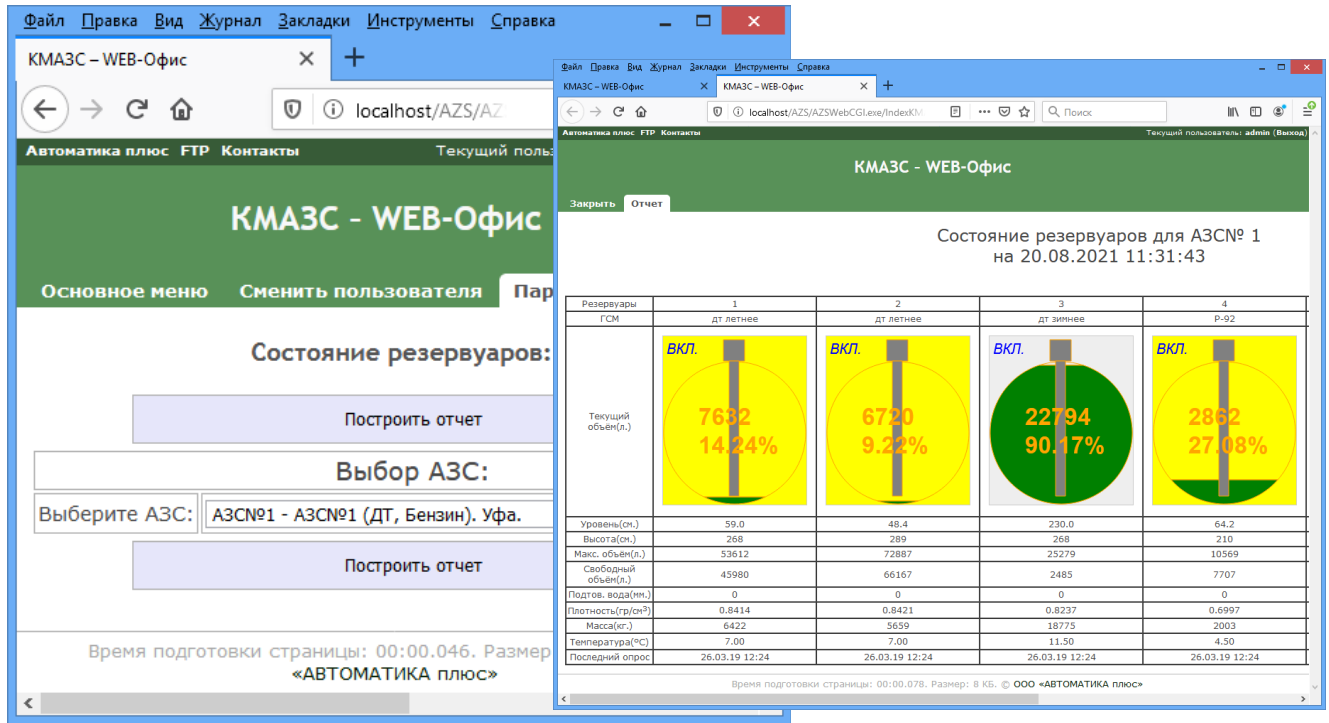

Рис. 18 Рис. 19

Таким образом, пользователь, имеющий права доступа к системе «ВЕБ-ОФИС КМАЗС», через Интернет может сформировать любой отчет КМАЗС-Офис.

7.6 Убедитесь, что с других компьютеров локальной сети (а также со смартфонов/планшетов, подключенных к сети через Wi-Fi) обеспечен доступ к ВЕБ-ОФИСУ. Для этого на любом из этих компьютеров / смартфонов / планшетов необходимо запустить Веб-браузер и ввести адрес «http://weboffice/azs/index kmazs.htm», где weboffice – условное название компьютера, на котором установлен ВЕБ-ОФИС.

Если отсутствует доступ к ВЕБ-ОФИСУ, то необходимо на компьютере, где установлена служба IIS, щёлкнуть **Панель управления (режим: категория) => Система и безопасность => Брандмауэр защитника Windows => Разрешение взаимодействия с приложением или компонентом**. Далее нажмите кнопку «Изменить параметры», затем найдите в списке пункт «Службы интернета (HTTP)» и поставьте галки в столбцах, затем нажмите «ОК». После этого доступ к ВЕБ-ОФИСУ из соседних компьютеров в локальной сети должен заработать.

7.7 Настройте проброс порта (http либо https, по умолчанию используется 80-й TCPпорт для http) на используемом сетевом оборудовании и убедитесь, что доступ к ВЕБ-ОФИСУ работает из любой точки мира, где имеется выход в интернет.

### **8. Настройка и запуск личного кабинета контрагента**

Внимание. Личный кабинет контрагента доступен, если установлена полная версия (4. хх) КМАЗС-ОФИС (или докуплена опция «Коммерческий учет» к базовой версии КМАЗС-ОФИС).

8.1. Запустите Веб-браузер, установленный на данном компьютере (например, Microsoft Edge). В адресной строке Веб-браузера наберите http://localhost/azs/index\_kmazs.htm, где localhost – имя компьютера. На экране появится страница с текстом-ссылкой «**КМАЗС**-**WEB-Офис**».

8.2. Выполните щелчок мышкой на «**КМАЗС**-**WEB-Офис**». На экране появится окно (рис. 20), в котором введите логин и пароль пользователя личного кабинета, которые настраиваются в программе КМАЗС-Офис в окне «Информация о подразделении» (меню «Справочники\Подразделения (контрагенты)») и нажмите кнопку «**Войти**».

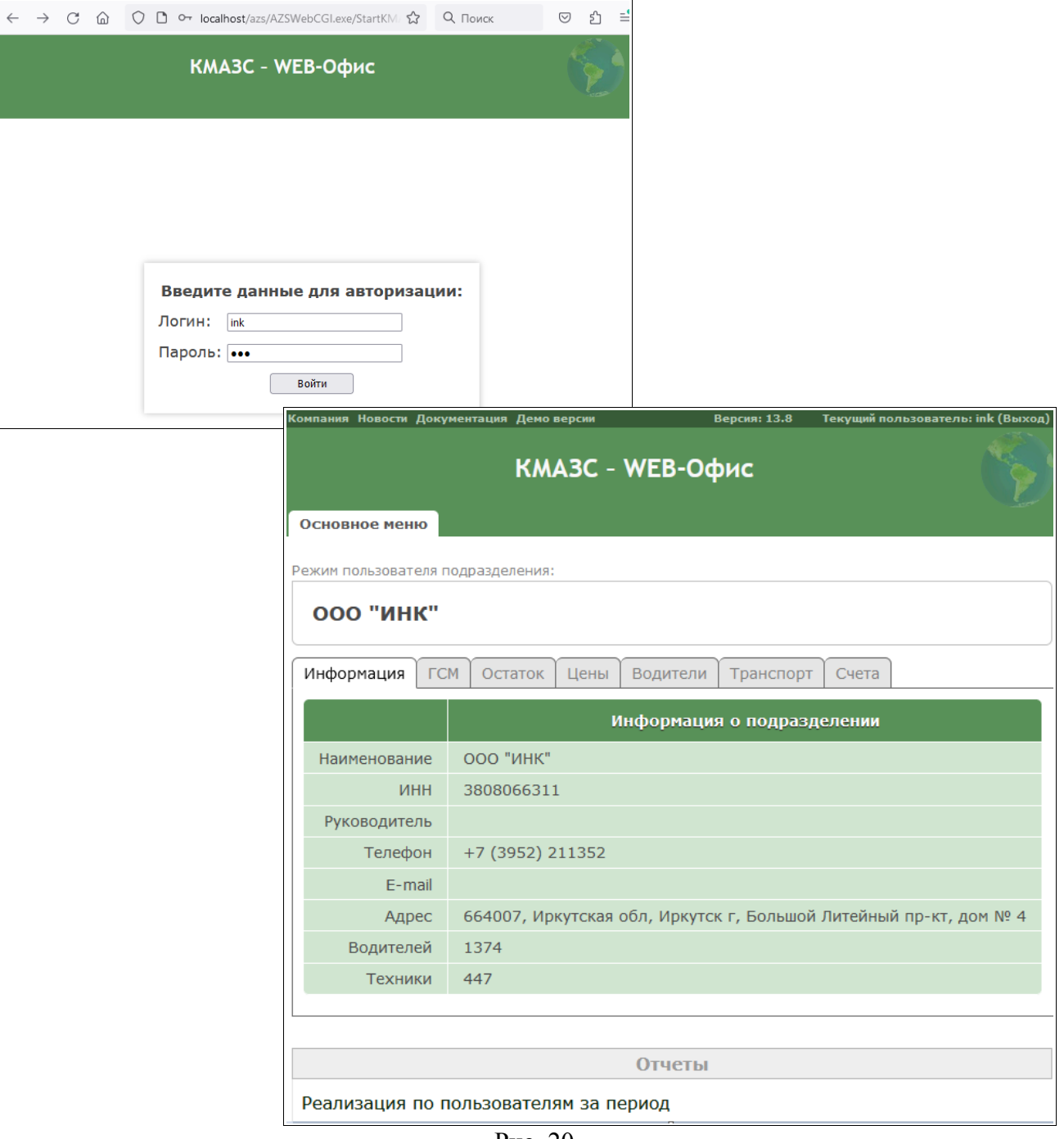

Рис. 20

В открывшемся окне можно посмотреть:

- информацию о контрагенте,
- разрешенные виды ГСМ,
- остаток на счете контрагента,
- цены на разрешенные ГСМ(в том числе по населенным пунктам),

- информацию по водителям (личный номер, номер ключа/карты, лимиты, статус обслуживания)

- информацию по транспорту (личный номер, номер ключа/карты, марку, номер, лимиты, статус обслуживания).

В личном кабинете можно не только посмотреть, но и изменить лимиты водителей и транспорта, изменить статус обслуживания (запретить или разрешить).

Для этого перейдите на закладку, например, «Водители», выберите водителя и щелкните мышкой на поле с лимитом, который надо изменить. Откроется окно, в котором внесите изменения (рис.20а).

Аналогично можно изменить статус обслуживания выбранного водителя или транспорта.

На закладке «Счета» можно оформить счет, в поле «Сумма к оплате» введите сумму (рис.20б).

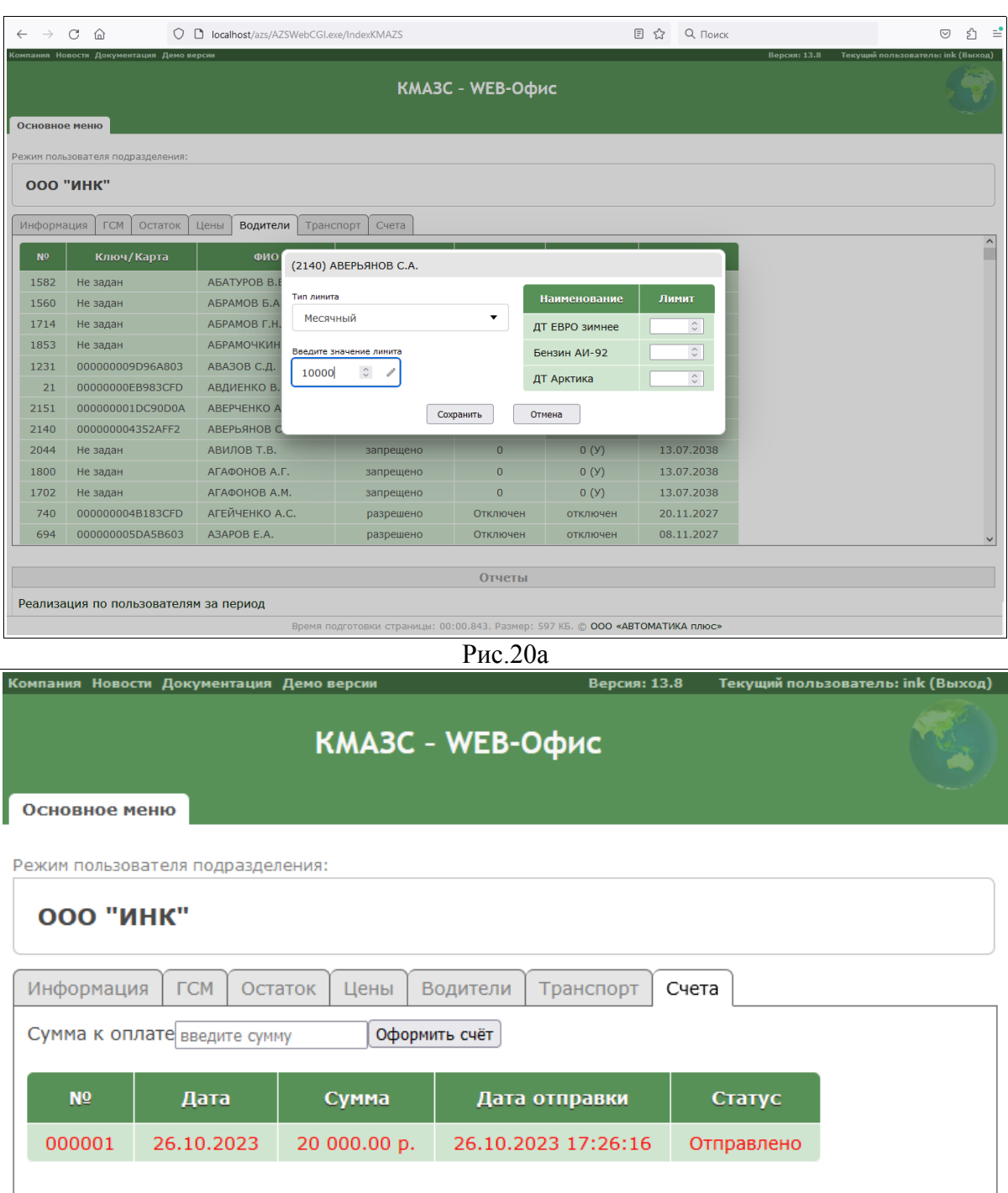

Время подготовки страницы: 00:00.889. Размер: 597 КБ. © 000 «АВТОМАТИКА плюс»

Рис.20б

Для формирования отчета «Реализация по пользователям за период» нажмите на соответствующей строке в поле «Отчеты». Задайте параметры отчета (рис.20в) и нажмите «Построить отчет».

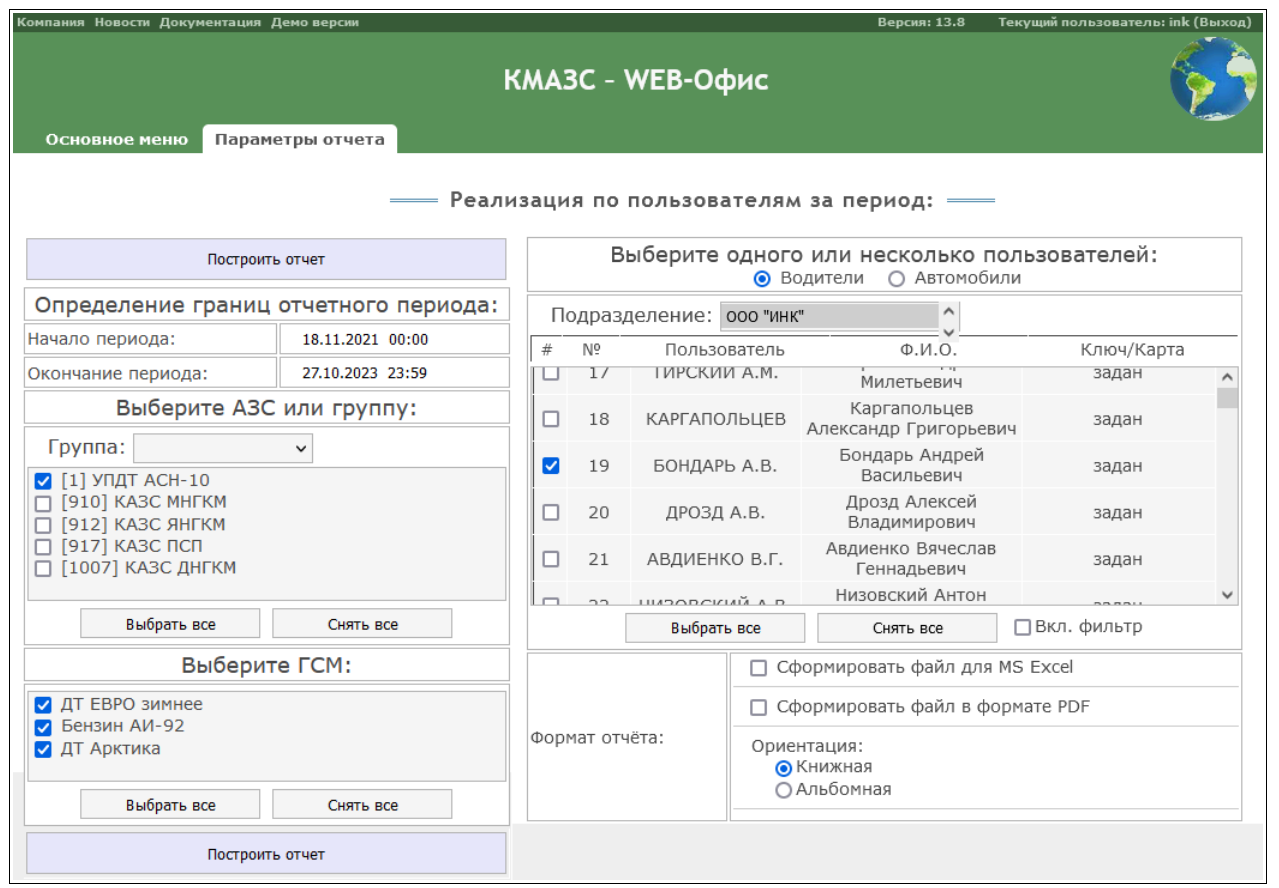

Рис.20в

# **Приложение 1. Настройка DCOM для Excel**

1. Убедитесь, что вы вошли в Windows под учётной записью с правами администратора.

2. Если вы установили 32-битный MS Excel на 64-битный Windows, то необходимо создать в реестре параметр, благодаря которому Windows сможет предоставить вам доступ к свойствам DCOM-объекта «Microsoft Excel Application». Если вы установили 32-битный MS Excel на 32-битный Windows, либо 64-битный MS Excel на 64-битный Windows, то манипуляции с реестром не требуются. Для создания параметра в реестре необходимо:

2.1 Запустить приложение «Редактор реестра». Для этого в командной строке выполнить команду REGEDIT

2.2 Открыть ветку **Компьютер\HKEY\_CLASSES\_ROOT\AppID\EXCEL.EXE**, если ее нет, то создать (щелкнуть правой кнопкой мыши на **AppID**, выбрать «Создать\ Раздел», набрать **EXCEL.EXE**)

2.3 Создать в разделе **EXCEL.EXE** строковый параметр **AppID** со следующим значением:{00020812-0000-0000-C000-000000000046}

(для этого щелкнуть правой кнопкой мыши на **EXCEL.EXE** выбрать «Создать \ Строковый параметр» и набрать {00020812-0000-0000-C000-000000000046})

3. Откройте программу «Проводник» (для этого вы можете воспользоваться комбинацией клавиш «Windows + E»). **Очень важно** на этом шаге запустить именно программу «Проводник», а не какой-либо альтернативный менеджер для работы с файлами. Необходимо создать папку «Desktop» в каталоге профиля служб. Дело в том, что MS Excel разрешает выполнять задачи автоматизации только в том случае, если он запущен в обычном режиме (например, с помощью ярлыка на рабочем столе, либо из другой программы, запущенной с помощью ярлыка). Режим запуска Excel контролирует путём проверки наличия папки «Desktop» в профиле пользователя. По умолчанию в профиле службы папка «Desktop» отсутствует, поэтому MS Excel не даёт выполнять задачи автоматизации, выдавая странные ошибки (например, не хватает памяти или кончилось место на диске, не удаётся получить доступ к фалу и т.д.). Даже если вы настроите запуск службы ВЕБ-ОФИС под учётной записью пользователя, Excel всё-равно понимает, что запуск был произведён из под службы и будет контролировать наличие папки «Desktop».

3.1 Перейдите в папку «C:\Windows\System32\config\systemprofile» и создайте в ней каталог «Desktop».

3.2 Если у вас 64-битный Windows и 32-битный Excel, то перейдите в папку «C:\Windows\SysWOW64\config\systemprofile» и создайте в ней каталог «Desktop».

4. Запустить оснастку «Службы компонентов» (рис.20). Для этого следует открыть «Панель управления» => «Администрирование» => «Службы компонентов». **Внимание!** Если установлен 32-битный Excel на 64-битный Windows, то для запуска оснастки «Службы компонентов» необходимо использовать команду «mmc comexp.msc /32».

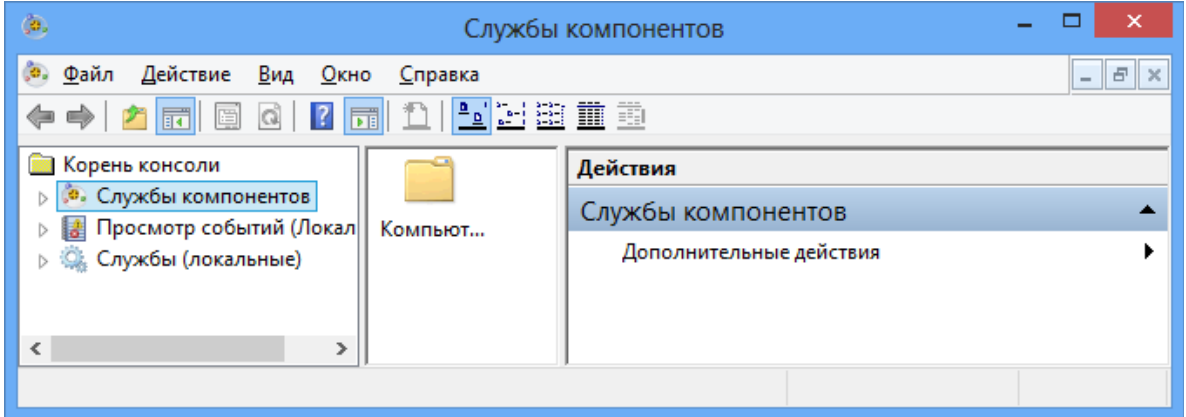

**Рис. 21**

5. Зайдите в раздел Службы компонентов => Компьютеры => Мой компьютер =>

Настройка DCOM». Устанавите режим списка таким образом, чтобы длинные названия можно было прочитать. Для этого щелкните меню «Вид» / «Подробно». 6. Найдите элемент «Microsoft Excel Application» (рис. 21)

| <b>•• Службы компонентов</b>          |                                                                                   |                                         |   | $\times$                                      |  |  |  |  |  |
|---------------------------------------|-----------------------------------------------------------------------------------|-----------------------------------------|---|-----------------------------------------------|--|--|--|--|--|
|                                       |                                                                                   |                                         |   |                                               |  |  |  |  |  |
| Действие<br>G.<br>Файл<br>Вид<br>Окно | Справка                                                                           |                                         |   | Đ<br>$\mathbb{R}$<br>$\overline{\phantom{0}}$ |  |  |  |  |  |
| <u>VN翻面面</u>                          |                                                                                   |                                         |   |                                               |  |  |  |  |  |
| Корень консоли                        | Файл                                                                              | Код приложения                          | Α | <b>Действия</b>                               |  |  |  |  |  |
| Службы компонентов                    | <b>当 MeetingJoinAxOC</b>                                                          | {561C57B5-CC32-438F-A667-860E43345537}  |   | Настройка                                     |  |  |  |  |  |
| <b>ПАРИ КОМПЬЮТЕРЫ</b>                | <b>Microsoft Access Application</b>                                               | {73A4C9C1-D68D-11D0-98BF-00A0C90DC8D9}  |   |                                               |  |  |  |  |  |
| <b>Ш</b> Мой компьютер                | Microsoft Audio Device Graph Server                                               | {F135BE18-BF34-4CBD-B1D5-55D49F0DEDCC}  |   | Дополн ▶                                      |  |  |  |  |  |
| Приложения СО                         | <b>当 Microsoft Block Level Backup Service</b>                                     | {C3B65D83-FB15-4e3f-BA04-097D1E2B5AC1}  |   |                                               |  |  |  |  |  |
| Настройка DCOM                        | <b>● Microsoft CLR Debugger</b>                                                   | {279311F8-48AD-4365-8C91-80E242A24F50}  |   |                                               |  |  |  |  |  |
| Работающие прф                        | <b>A</b> Microsoft Document Explorer                                              | {E722CD58-9D56-4A4B-9395-8456FE843B71}  |   |                                               |  |  |  |  |  |
| Координатор рас                       | 을 Microsoft Equation 3.0                                                          | {0002CE02-0000-0000-C000-0000000000046} |   |                                               |  |  |  |  |  |
| Просмотр событий (Локал               | Microsoft Excel Application                                                       | {00020812-0000-0000-C000-000000000046}  |   |                                               |  |  |  |  |  |
| Службы (локальные)                    | <b>当 Microsoft Graph Application</b>                                              | {00020800-0000-0000-C000-000000000046}  |   |                                               |  |  |  |  |  |
|                                       | 을 Microsoft IMAPI                                                                 | {C49F2185-50A7-11D3-9144-00104BA11C5E}  |   |                                               |  |  |  |  |  |
|                                       | Microsoft Maps Background Transfer Service                                        | {5C03E1B1-EB13-4DF1-8943-2FE8E7D5F309}  |   |                                               |  |  |  |  |  |
|                                       | Microsoft Outlook                                                                 | {0006F03A-0000-0000-C000-000000000046}  |   |                                               |  |  |  |  |  |
|                                       | Microsoft Outlook Command Button Control                                          | {0006F04A-0000-0000-C000-000000000046}  |   |                                               |  |  |  |  |  |
|                                       | Microsoft Portable Workspace Launcher                                             | {37B73D7B-A976-43AE-97E4-BD4977B241F2}  |   |                                               |  |  |  |  |  |
|                                       | Microsoft Publisher Application                                                   | {0002123D-0000-0000-C000-000000000046}  |   |                                               |  |  |  |  |  |
|                                       | Microsoft SharePoint Workspace SPFS API                                           | {E844CD23-864D-4921-B18B-ED60A150E112}  |   |                                               |  |  |  |  |  |
|                                       | Microsoft Software Protection Platform Admi                                       | {205609B7-5E08-443E-B0A7-A7AED3F3A717}  |   |                                               |  |  |  |  |  |
|                                       | Microsoft Software Protection Platform Admi                                       | {D8D4249F-A8FB-44A7-8AA0-564E8C385BD6}  |   |                                               |  |  |  |  |  |
|                                       | Microsoft SQL Server Integration Services 13.0                                    | {DB336D8E-32E5-42B9-B14B-58AAA87CEB06}  |   |                                               |  |  |  |  |  |
|                                       | Microsoft TEC Server                                                              | {52A0704B-CD41-4B75-A49F-A47322B23773}  |   |                                               |  |  |  |  |  |
|                                       | Microsoft Volume Shadow Copy Service softw {4db9c793-c48d-449c-9754-46027ee45c94} |                                         |   |                                               |  |  |  |  |  |
|                                       | Microsoft Volumetric Audio Compositor                                             | {AD829705-CCA8-44D4-88E0-331E48336059}  |   |                                               |  |  |  |  |  |
| $\,<$<br>⋗                            | Microsoft WBEM Active Scripting Event Cons                                        | {266C72E7-62E8-11D1-AD89-00C04FD8FDFF}  |   |                                               |  |  |  |  |  |
|                                       | Microsoft WREM Unsecured Anartment                                                | //0RD2028_1523_11D1_AD70_00C0/ED8EDEE\  |   |                                               |  |  |  |  |  |
|                                       |                                                                                   |                                         |   |                                               |  |  |  |  |  |

**Рис. 22**

7. Выделите элемент «Microsoft Excel Application», затем щелкните меню «Действие» / «Свойства».

8. На вкладке «Общие» в поле «Уровень проверки подлинности» выберите «Отсутствует» (см. рис. 22).

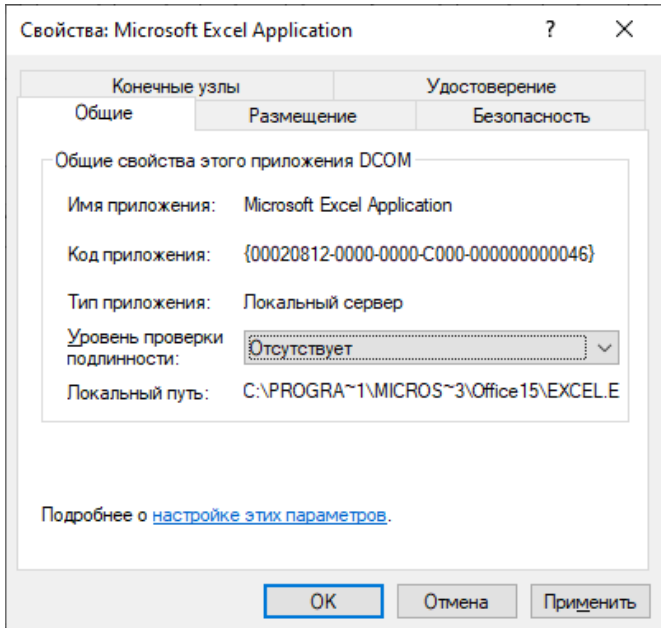

**Рис. 23**

9. На вкладке «Удостоверение» выбрать «Запускающий пользователь».

10. Если по каким-то причинам вы настроили запуск службы ВЕБ-ОФИС от имени конкретного пользователя Windows, то перейдите на вкладку «Безопасность» и настройте следующие параметры:

10.1 В разделе «Разрешения на запуск и активацию» выберите «Настроить» и

нажмите «Изменить...». Откроется окно «Разрешение на запуск и активацию». Добавьте в него необходимого пользователя и установите флажки «Локальный запуск» и «Локальная активация».

10.2. В разделе «Разрешения на доступ» выберите «Настроить» и нажмите «Изменить...». Откроется окно «Разрешение на доступ». Добавьте в него необходимого пользователя и установите флажок «Локальный доступ».

11. **Внимание!** Если вы допустили ошибку в настройках DCOM (например, указали в удостоверении «Текущий пользователь» вместо «Запускающий пользователь), то ВЕБ-ОФИС не сможет использовать Excel для предоставления отчёта пользователю. При этом пользователь может наблюдать, что браузер ожидает ответа. Не следует пытаться выполнить новый запрос, пока не будет получен ответ на текущий запрос (время ответа в таких случаях примерно 2 минуты). Дело в том, что все DCOM-обращения к Excel выполняются по очереди. Пока не будет сформирован результат по первому DCOMобращению, система не начнёт обработку второго DCOM-обращения.

#### **Приложение 2 Настройка прокси-сервера NGINX**

**Внимание!** Прокси-сервер NGINX должен быть один на всю организацию (на все сервисы). Не обязательно его устанавливать на компьютер с программой "КМАЗС-ОФИС" либо "ПТК АЗС. ОФИС". Особенно это важно, если используется SSL (https).

1. В составе NGINX уже имеется настроенный файл конфигурации nginx.conf По умолчанию он настроен на http-порт 80. Там нужно прописать доменное имя сайта. В секции http  $\rightarrow$  server, в параметре server name, например: server\_name\_firma.ru www.firma.ru;

Где firma - это условное название вашего сайта.

2. Для поддержки https нужно в секции http добавить ещё одну секцию server (вернее она там уже есть, нужно её раскомментировать), и там прописать всё тоже самое, только в строке listen должно быть указано: listen 443 ssl; 2.1 Не забыть про параметр server name

3. В обеих секциях "server" (для портов 80 и 443) должна быть прописана команда проксирования:

> location /azs/ { proxy\_pass http://127.0.0.1:85/; }

В этом случае запрос из браузера, который содержит участок /azs/ будет заменён на запрос к встроенному http-серверу (в ВЕБ-ОФИСЕ) без участка /azs/

Т.е. команда http://www.firma.ru/azs/StartKMAZS будет заменена на http://127.0.0.1:85/StartKMAZS

где 85 - это порт встроенного http-сервера в ВЕБ-ОФИСЕ.

Внимание! Если ВЕБ-ОФИС установлен на другом компьютере, то вместо 127.0.0.1 следует указать IP-адрес этого компьютера, а доступ к порту 85 потребуется разрешить в брандмауэре Windows.

3.1 Установить программу "ВЕБ-ОФИС КМАЗС" (с помощью инсталлятора), а затем установить службу "ВЕБ-ОФИС КМАЗС". Для этого нужно сперва запустить программу "КМАЗС-ОФИС" под администратором Windows, затем открыть окно "Настройки программы", перейти в раздел "Разное 2", выбрать "Использовать ВЕБ-ОФИС", разрешить использовать внутренний HTTP-сервер на порту 85.

Затем нажать "ОК" для сохранения изменений.

Затем снова открыть окно настроек и выполнить команду "Установить службу", а затем "Запустить службу".

3.1.1 Убедиться, что с локального компьютера работают запросы по адресу: http://127.0.0.1:85/StartKMAZS т.е. напрямую на встроенный HTTP-сервер, без nginx.

3.2 Запустить программу nginx.exe и убедиться в том, что запрос http://localhost/azs/StartKMAZS работает корректно. Должно открыться окно для ввода логина и пароля.

Хотя в параметре server\_name мы не указали localhost, сервер nginx корректно обрабатывает такие запросы (видимо, в том случае, если в файле nginx.conf прописан только один сайт).

3.3 Убедиться, что работают обращения по http из "внешнего мира". Если не работает, значит нужно разрешить порт 80 в брандмауэре. Также вероятно потребуется выполнить проброс порта.

3.4 Остановить программу nginx (для этого запустить её ещё раз с параметром -s stop), например: nginx.exe -s stop

4. В секции server для порта 80 должна быть прописана команда перенаправления: location /.well-known/acme-challenge/ {

root /web/sites/blog.zeroxzed.ru/www/;

}

Это до конца не проверено (пример взят из интернета). По идее, сервер сертификатов lets encript должен отправлять запрос по этому пути, а утилита WinACME должна заранее разместить по этому пути временный файл подтверждения, который ожидает видеть сервер сертификатов.

Значение параметра "root" должно быть относительно путей Windows, а в примере указан путь Linux.

5. Необходимо запустить утилиту WinACME, внимательно читать вопросы (на английском) и отвечать на них. Вероятно, в какой-то момент WinACME запросит путь, на который должен попадать запрос "/.well-known/acme-challenge/" от сервера сертификатов.

5.1 Утилита WinACME выполнит запрос ключей у сервера сертификатов и сохранит их в заданном каталоге, например в каталоге "C:\site\keys\". Там должны появиться 4 файла, но нас интересуют два из них:

- www.firma.ru-crt.pem

- www.firma.ru-key.pem

Эти файлы необходимо прописать в nginx.conf в секцию server (для 443), например: ssl certificate C:\site\keys\www.firma.ru-crt.pem;

ssl\_certificate\_key C:\site\keys\www.firma.ru-key.pem;

5.2 Программа WinACME должна создать в планировщике заданий новое задание на автоматическое обновления SSL-ключей.

6. Настроить автоматический запуск nginx в виде службы

6.1 Скачать WinSW-x64.exe и скопировать рядом с nginx.exe

6.2 Создать рядом файл srvnginx.xml со следующим содержимым (для случая, если nginx находится в папке "C:\Programs\nginx"):

<service>

 $\langle id \rangle$ nginx $\langle id \rangle$  <name>nginx</name> <description>nginx</description> <executable>C:\Programs\nginx\nginx1\_24\nginx.exe</executable>

<logpath>C:\Programs\nginx\nginx1\_24\srvc\_log</logpath>

<logmode>roll</logmode>

<depend></depend>

<startargument>-p</startargument>

<startargument>C:/Programs/nginx/nginx1\_24</startargument>

 $\langle$ stopexecutable>C:\Programs\nginx\nginx1\_24\nginx.exe $\langle$ stopexecutable>

<stopargument>-p</stopargument>

 $\leq$ stopargument $\geq$ C:/Programs/nginx/nginx1\_24 $\leq$ /stopargument $\geq$ 

<stopargument>-s</stopargument>

<stopargument>stop</stopargument>

</service>

6.3 Запустить srvnginx.exe с параметном install. При необходимости программа откроет окно повышения прав (ей требуются права администратора)

6.4 Открыть окно управления службами и убедиться, что появилась служба с названием nginx. Запустить её, если она не запущена.